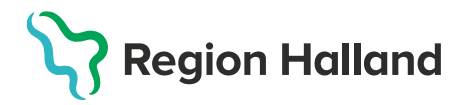

## **Byta användare i en öppen journal (kortkommando F4)**

Guiden visar byte av användare inför dokumentation i checklistan "Status, medicinsk", men samma förfaringssätt gäller oavsett när byte av ansvarig användare önskas.

1. När t.ex. checklista "Status, medicinskt" visas ska **byte av användare göras**. Byte av användar ska göras **innan** checklistan fylls i.

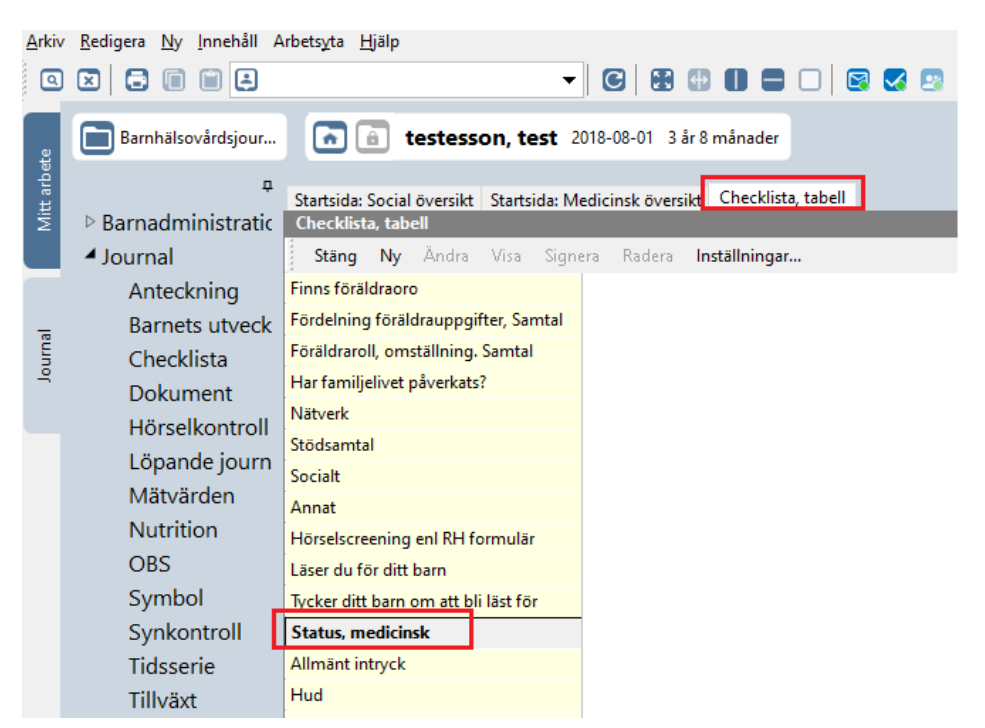

2. **Öppna rullisten i översta menyraden** för att visa användare. **Markera önskad användare** för att göra ett byte. Klicka på **OK**

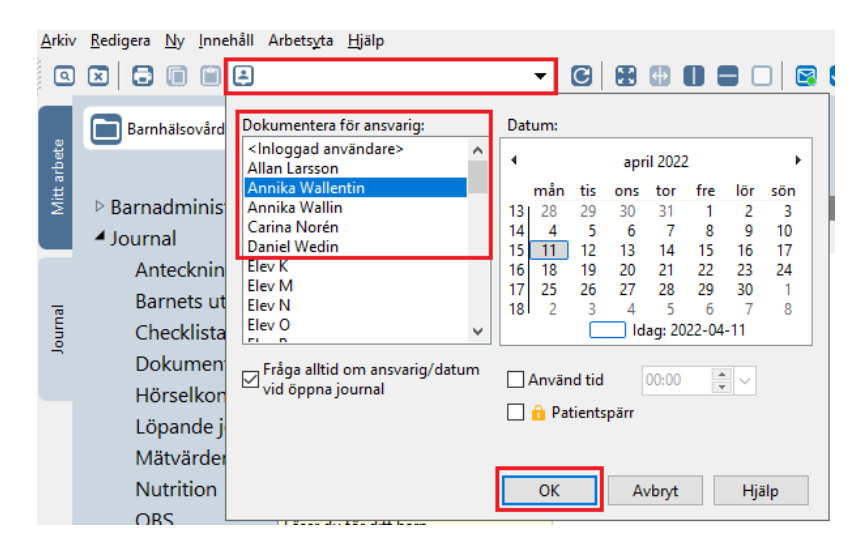

3. Vald ansvarig visas nu i fältet ovanför barnets namn och personnummer.

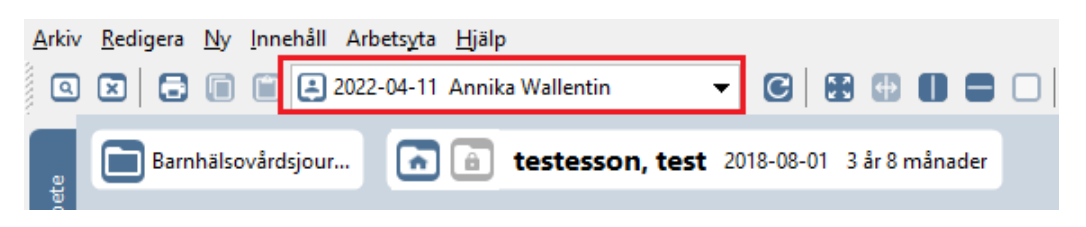

4. Klicka på **Ny**. **Välj checklista** i rullisten under Mall för att öppna upp checklistan.

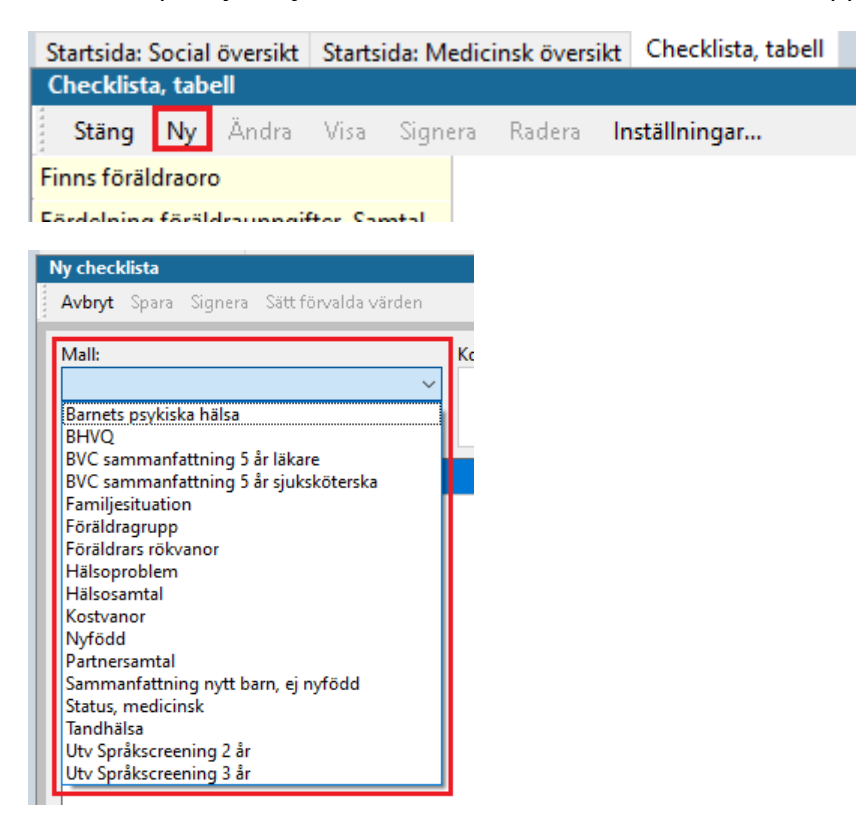

5. **Fyll i vald checklista**. Klicka på **Spara**. Signera går inte att välja. Nästa gång användaren loggar in i PMO signerar användaren anteckningen via modulen "Signering" under fliken Mitt arbete.

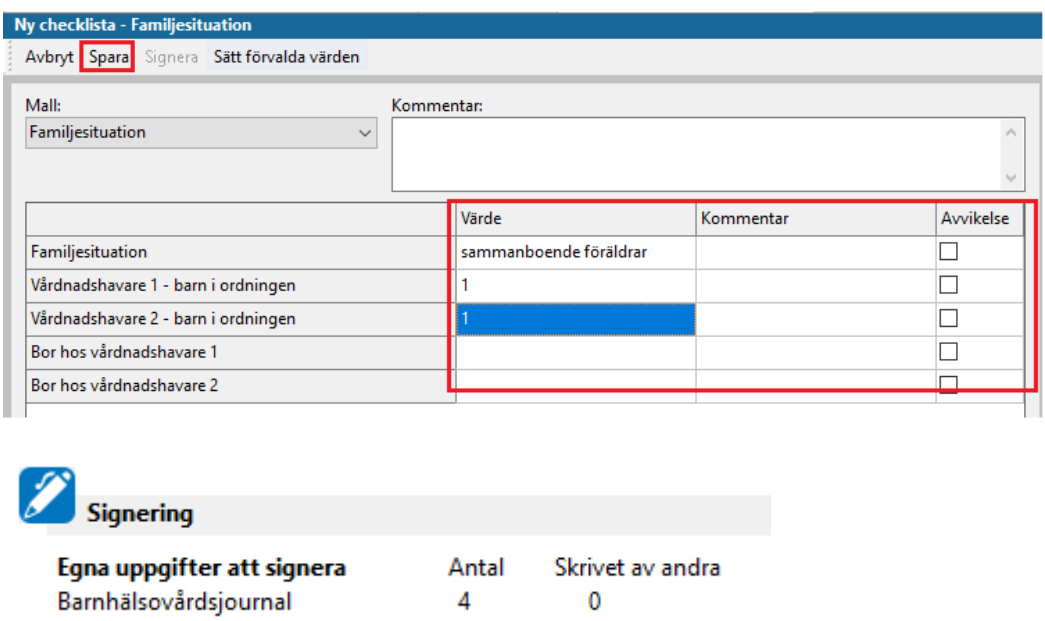

6. **Om användare som är inloggad i PMO med SITHS-kort ska dokumentera igen så görs byte enligt punkt 2-3**. **Välj <inloggad användare>.**